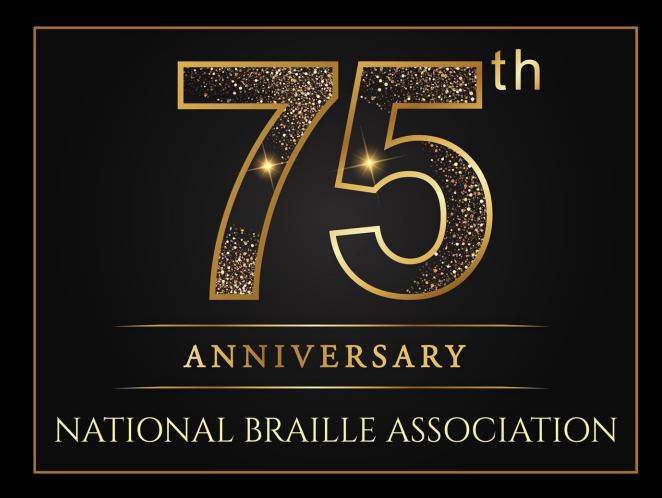

PRESENTED BY MELISSA KLEPPER,

COMPUTER ASSISTED TRANSCRIPTION COMMITTEE, CHAIR

NOVEMBER 18TH, 2:30 PM CST

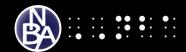

Have you ever received a NIMAS file as a source file for a braille translation project? In this workshop I will demonstrate the process of opening NIMAS files in three different softwares:

- Braille 2000
- BrailleBlaster
- Duxbury

#### Software versions used in this presentation:

- Braille 2000: BRL2000B 2.274 (10/19/2020 10:30)
- BrailleBlaster: 1.1.27-stable
- Duxbury: DBT 12.4 SR1

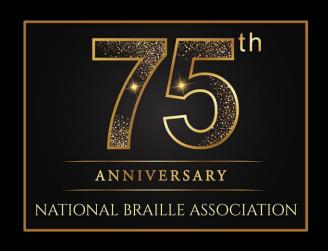

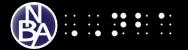

# Braille2000

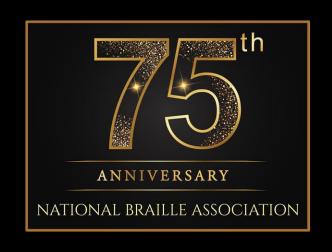

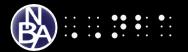

#### **Steps to open NIMAS File in Braille 2000**

Double Click on the Braille 2000 icon to Open **Braille 2000** 

<u>Left click</u> on the **Open** button

Click Source File

In the import window, change Files of type to Print-to-braille: NIMAS (xml)

Find the xml file you want to open and click on it to populate **File name** 

Click **Open** 

#### Transcription Settings pops up

Use dropdown arrows to:

Select **Braille Code** (this is where you select the language)

Select Options (Contracted, SimBrl, or Uncontracted)

Select **Embossing Mode** (Single side or Interpoint)

Click **OK** 

#### After formatting is complete

Right click on file name

Select Save As

Enter file name

Click Save

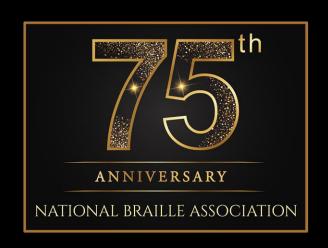

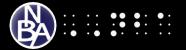

# LETS TRY IT!

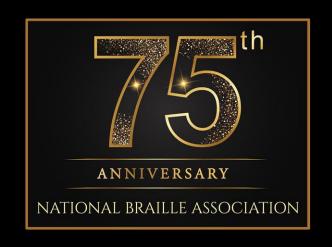

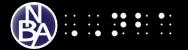

## Braille 2000

Download for evaluation or Purchase:

braille2000.com

**User Guides:** 

braille2000.com/brl2000/docs.htm

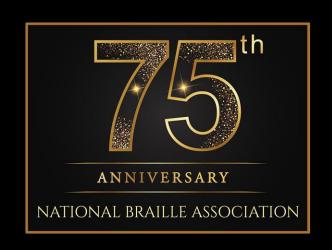

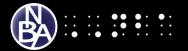

# BrailleBlaster

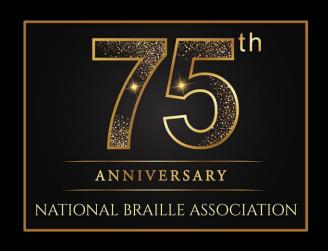

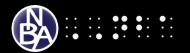

#### **Steps to open NIMAS File in BrailleBlaster**

Double Click on the BrailleBlaster icon to open **BrailleBlaster** 

<u>Left click</u> on the **Open** button (shaped like file folders)

Find the xml file you want to open

Click on the file

Click **Open** 

After formatting is complete choose the appropriate file type to save file.

#### Save as .bbz (BrailleBlaster format)

Click the **Save** button (shaped like a floppy disk)

Enter File name

Click Save

#### **Save as .brf (Braille Ready Format)**

Click on File

Click on **Save BRF/PEF** 

Enter File name

Choose **Save as type** (brf or pef)

Click Save

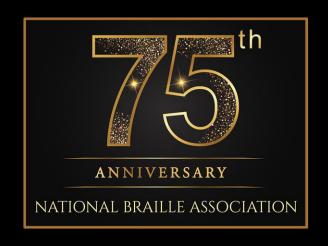

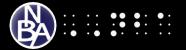

# LETS TRY IT!

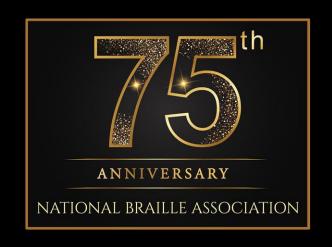

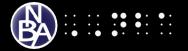

BrailleBlaster (Free!)

Download:

brailleblaster.org/download.php

**User Guides:** 

brailleblaster.org/docs/

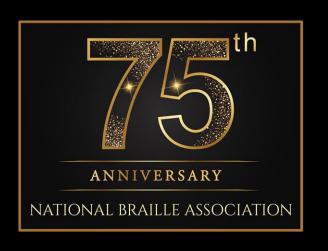

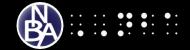

# Duxbury

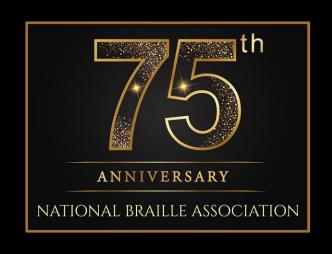

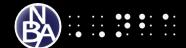

#### **Steps to open NIMAS File in Duxbury**

Double Click on the Duxbury icon to Open **Duxbury** 

<u>Left click</u> on **File** 

Click New

Document Type: Braille

Document settings Template: **English (UEB) – basic** 

Click **OK** 

<u>Left click</u> on **File** (again)

Click **Open** 

Find the NIMAS file and double click to open

**Import File Box Opens:** 

**Template** should show **English** (UEB) – basic

Import Filter should be set to XML-Daisy/Niso

Click **OK** 

The file will open in Print Mode

To Translate to braille use **CTRL-T** or Click **File** and **Translate** 

**Saving File** 

Click on File

Select Save As

Enter file name

Select Save as type (dbx, brf, lbf)

Click Save

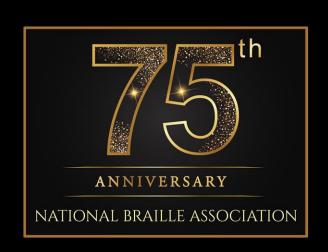

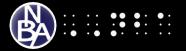

# LETS TRY IT!

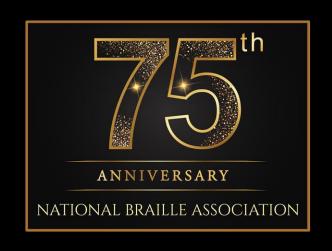

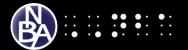

# Duxbury

Download for Evaluation or Purchase and find Support:

duxburysystems.com

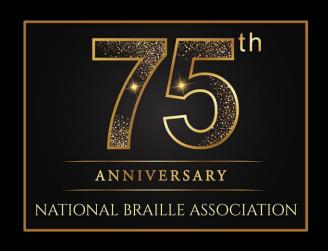

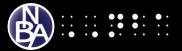

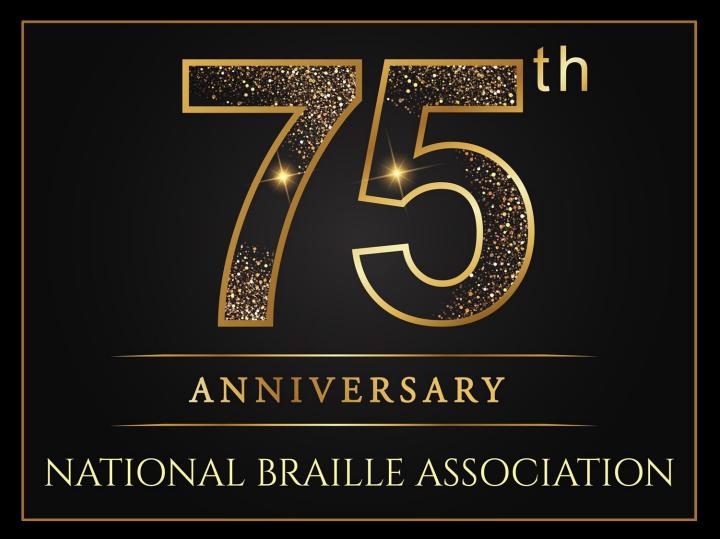

Thank You!

Open for Questions

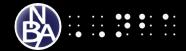

Melissa Klepper mklepper@vavtx.org

**NBA Members:** 

Ask An Expert: <a href="mailto:nationalbraille.org/forums/">nationalbraille.org/forums/</a>

Make a donation to NBA: nationalbraille.org/support/

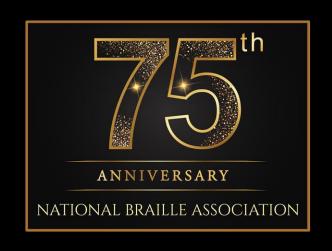